# 申請手順① 申請画面より証明書読込

申請年月日

令和 4年 11月 30日

## 申請者  $\uparrow$

○本手続きは電子署名が必要です。使用できる電子証明書は次のとおりです。 個人:公的個人認証サービス (マイナンバーカード) 法人:商業登記に基づく電子認証制度 AOSignサービス TOiNX電子入札対応認証サービス TDB電子認証サービスTypeA DIACERT-PLUSサービス (旧 電子入札コアシステム用電子認証サービス) e-Probatio PS2サービス

> 「証明書読込」ボタンを押し、電子証明書を読み込ませてください。 (電子証明書の読み込みにはしばらく時間がかかる場合があります。)

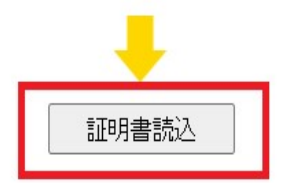

## 1 申請者<br>1 申請者<br>1た注意事項を確認の上、<br><u>λ</u>」ボタンをクリック 赤枠で囲まれた注意事項を確認の上、 「証明書読込」ボタンをクリック

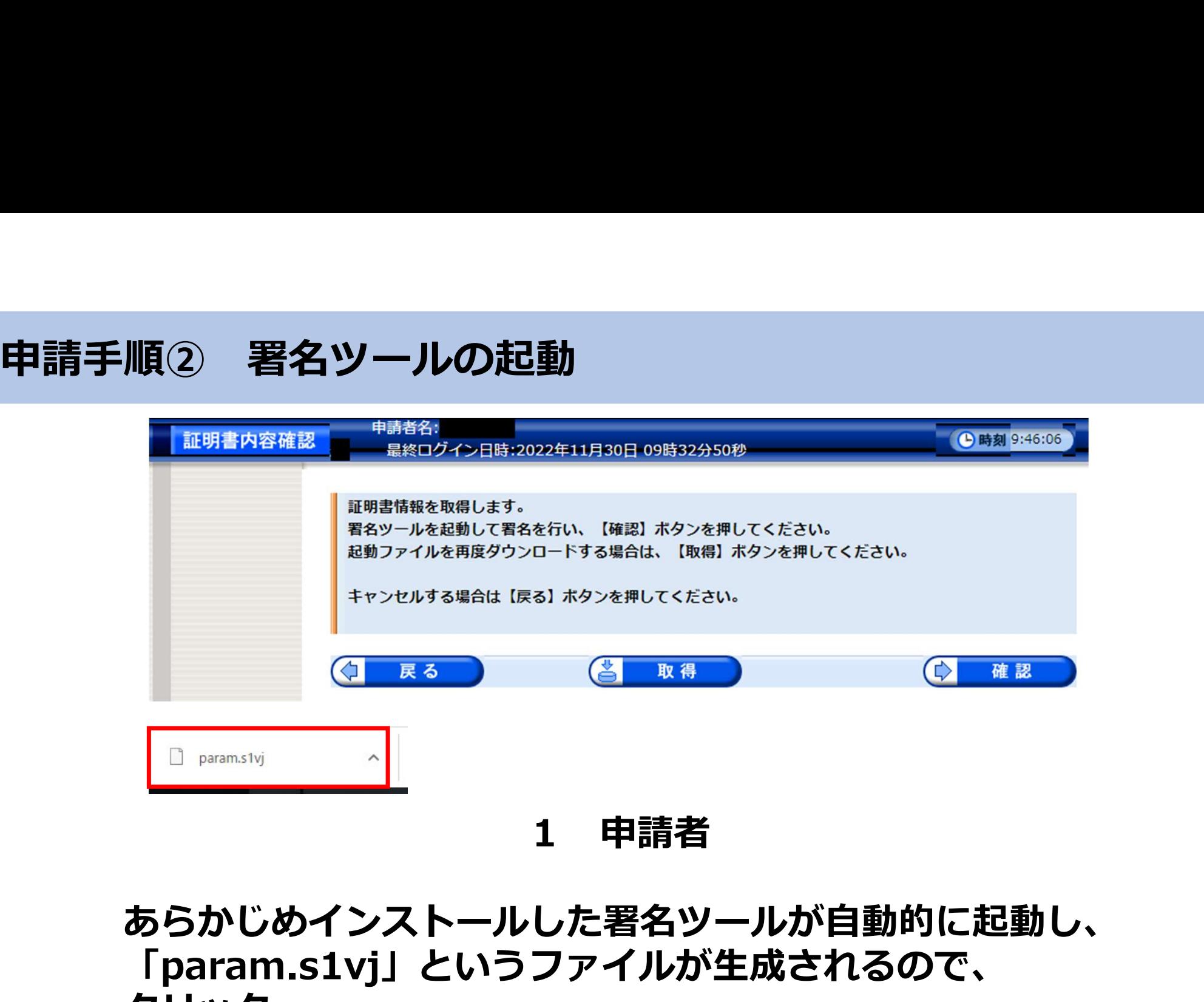

## あらかじめインストールした署名ツールが自動的に起動し、 「param.s1vj」というファイルが生成されるので、 クリック

# 申請手順③ マイナンバーカード・ICカードリーダの接続確認

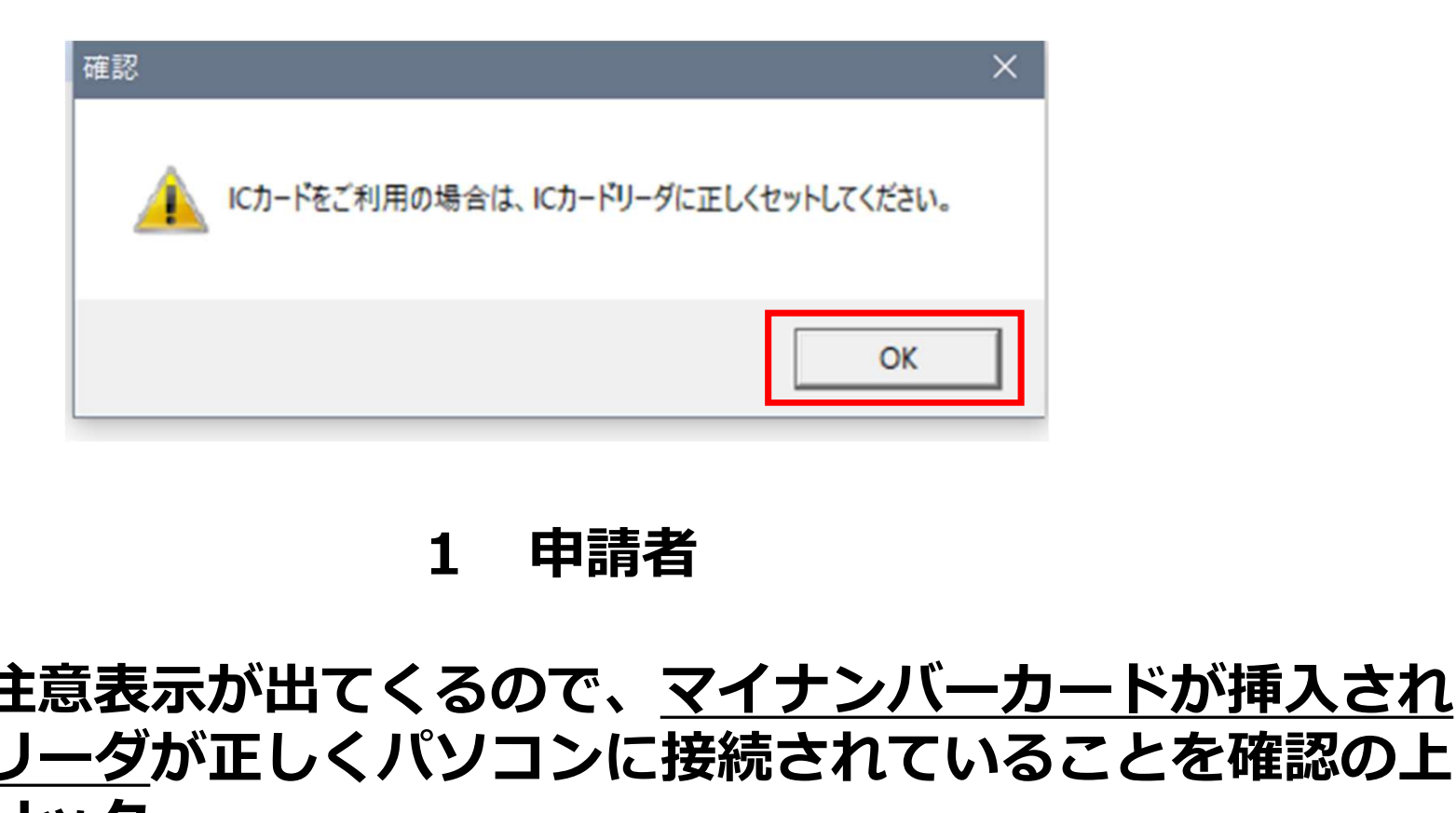

上記のような注意表示が出てくるので、マイナンバーカードが挿入され たICカードリーダが正しくパソコンに接続されていることを確認の上、 「OK」をクリック

## 申請手順④ 署名用パスワードを入力

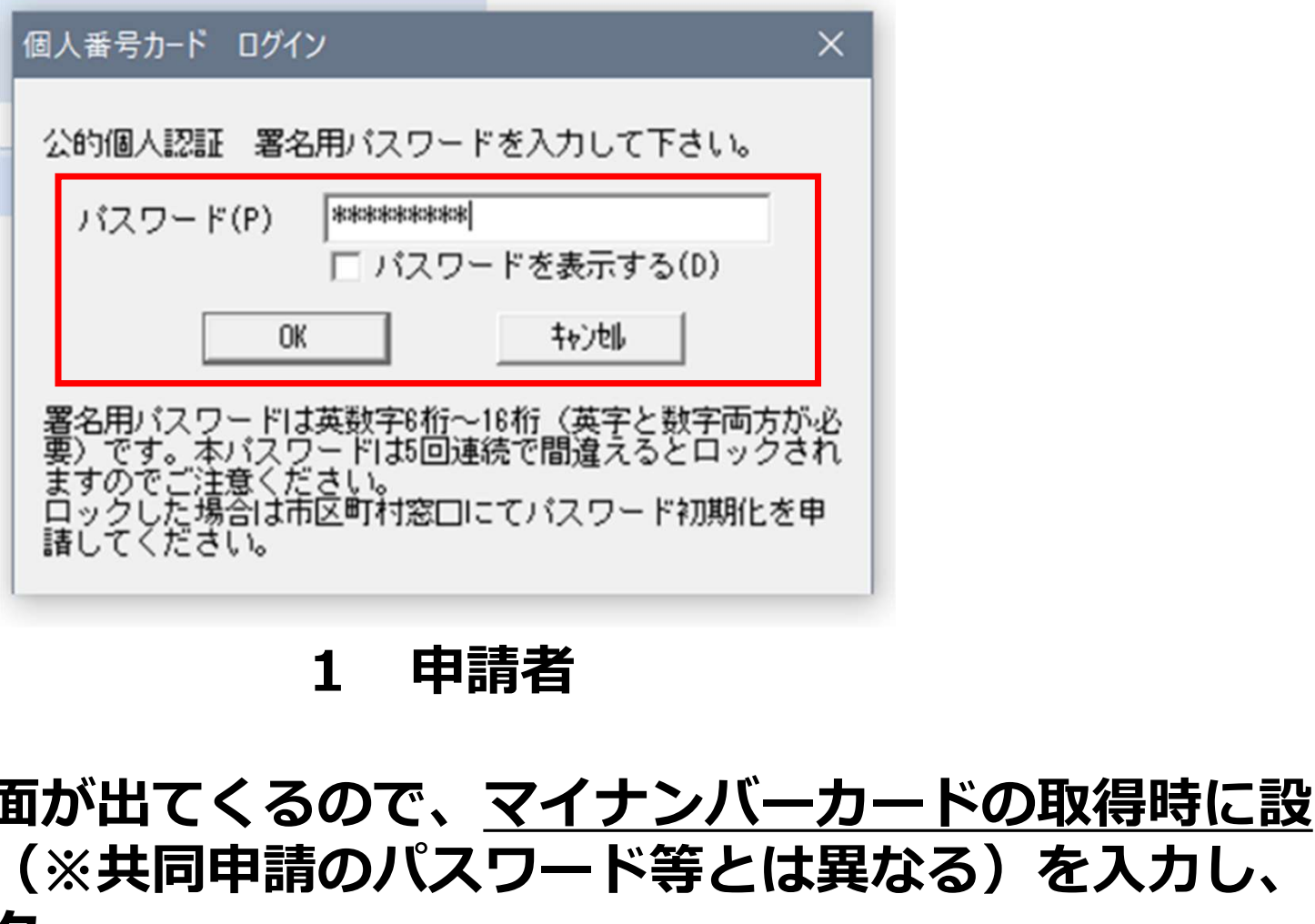

上記のログイン画面が出てくるので、マイナンバーカードの取得時に設 定したパスワード(※共同申請のパスワード等とは異なる)を入力し、 「OK」をクリック

## 申請手順⑤ 証明書情報の作成完了

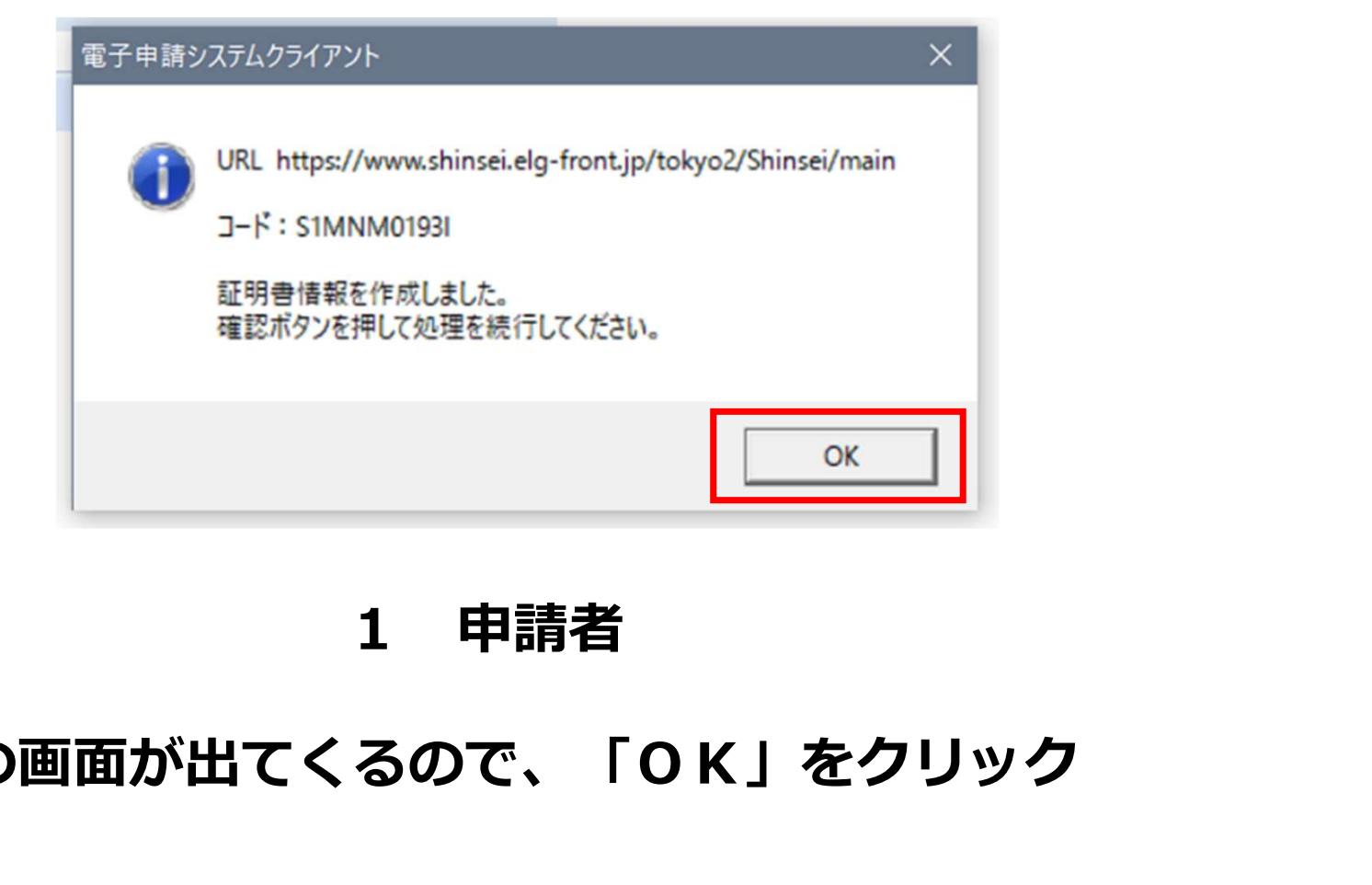

## 上記の画面が出てくるので、「OK」をクリック

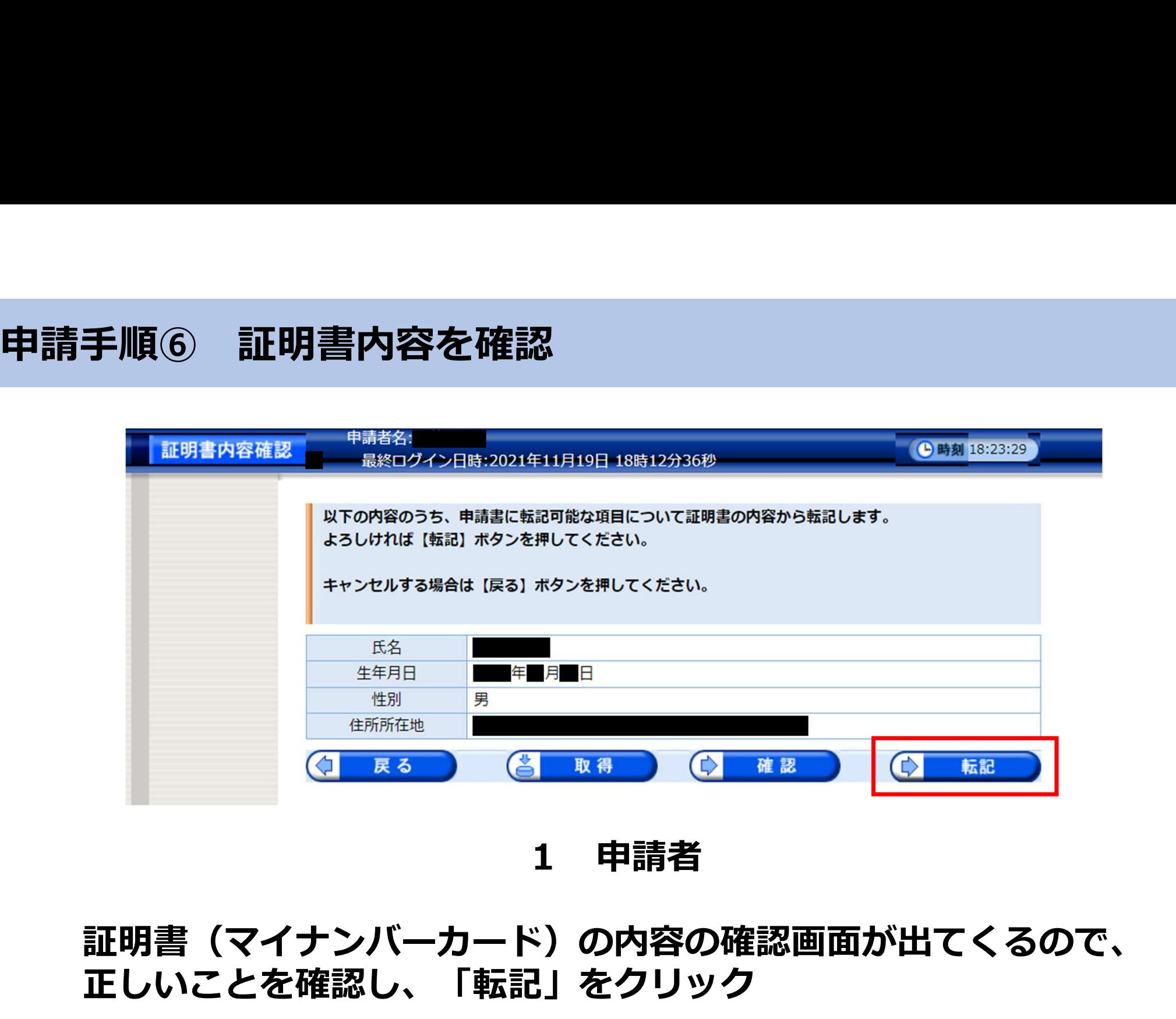

証明書(マイナンバーカード)の内容の確認画面が出てくるので、 正しいことを確認し、「転記」をクリック

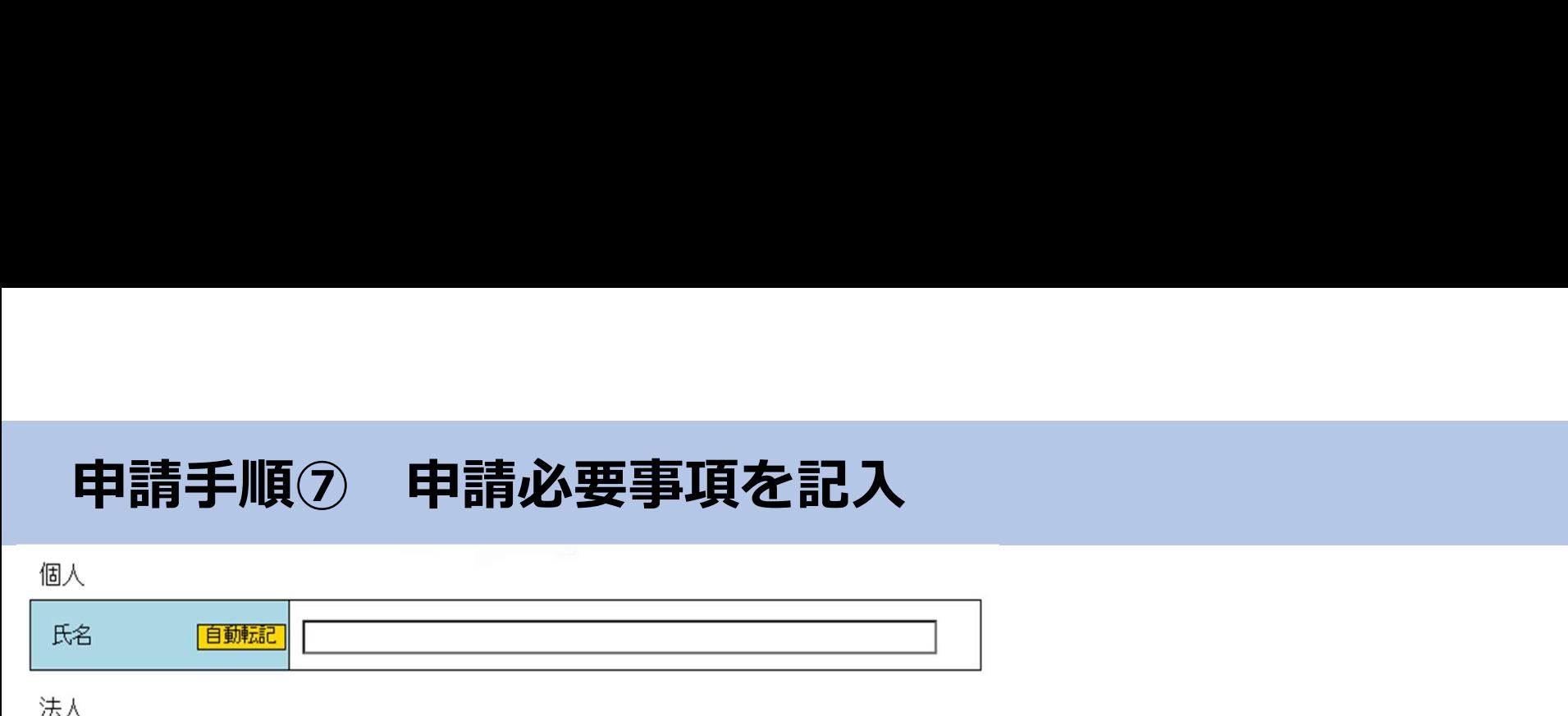

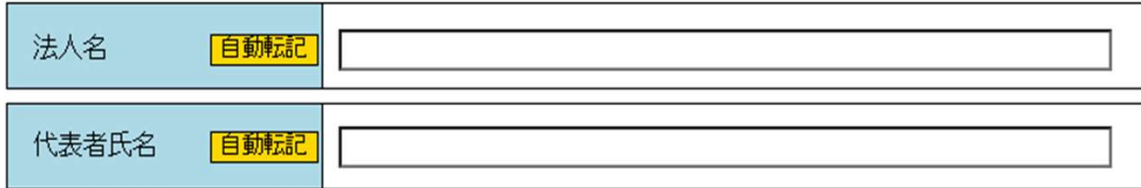

## 共诵事項

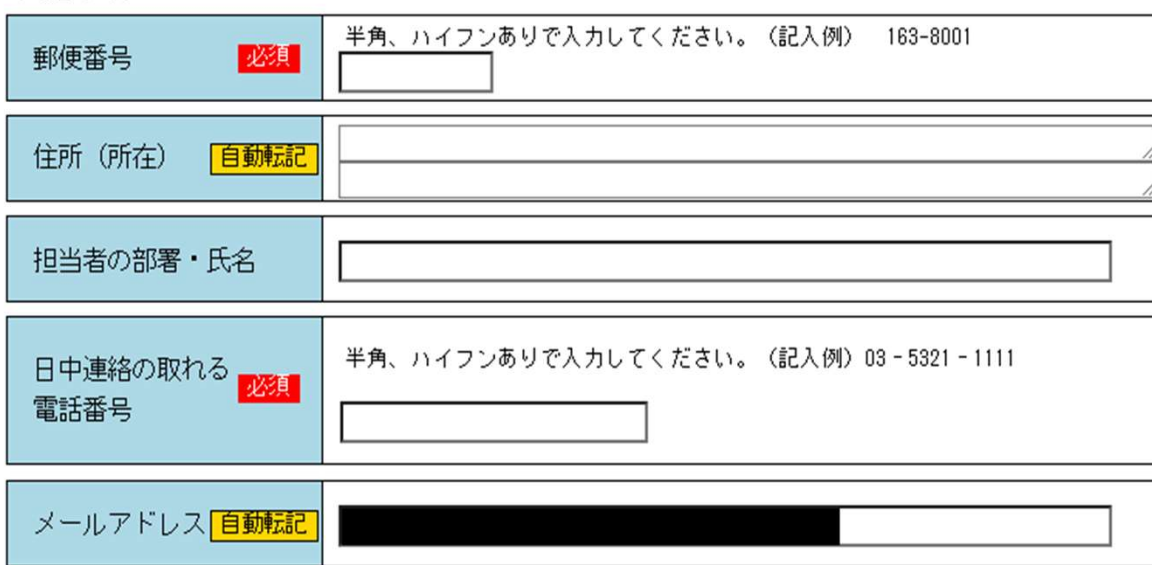

# -<br>1 申請者<br>ヨを入力<br>- <del>アロリウ</del>詰エ歴

## 「必須」項目を入力

## 「自動転記」項目は申請手順①~ ⑥により自動転記されます。

申請手順⑧ 申請必要事項を記入

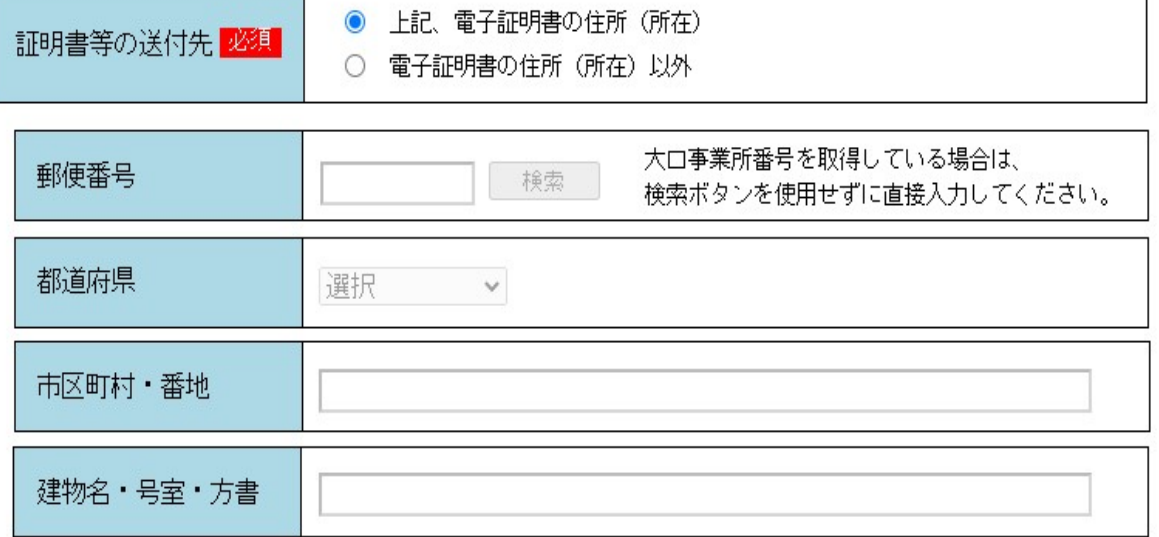

※送付先住所(所在)が東京都に登録されていない場合や法人所在地等への送付を希望される場合は、 送付先住所(所在)が確認できる官公署が発行した書類を送付してください。

1<br>1 申請者<br><sub>引</sub>じ住所に送付を希望される<br><sub>5、電子証明書の住所<br><sub>7</sub><br><sub>7</sub></sub> ①電子申請書と同じ住所に送付を希望される 場合は、「上記、電子証明書の住所 (所在)」を選択

②登録されていない住所や法人所在地等への 送付を希望される方は「電子証明書の住所 (所在)以外」を選択

※選択すると、送付先住所の各項目が表示されるので 入力してください。

※送付先住所(所在)が東京都に登録されていない場 合や法人所在地等への送付を希望される場合は、送 付先住所(所在)が確認できる官公署が発行した書 類(住民票・登記簿謄本等)を送付してください。

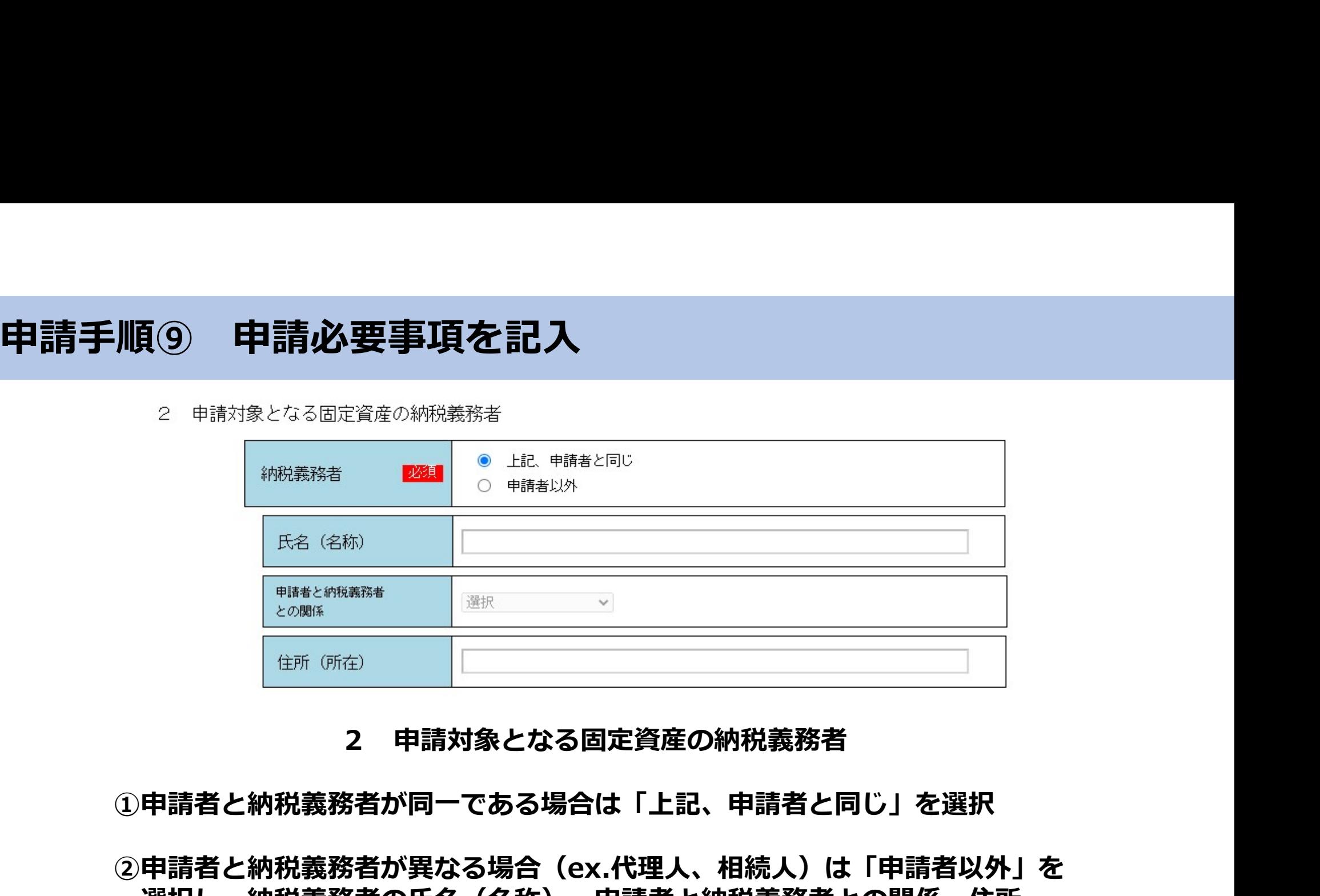

①申請者と納税義務者が同一である場合は「上記、申請者と同じ」を選択

②申請者と納税義務者が異なる場合(ex.代理人、相続人)は「申請者以外」を 選択し、納税義務者の氏名(名称)、申請者と納税義務者との関係、住所 (所在)を入力(選択)してください。

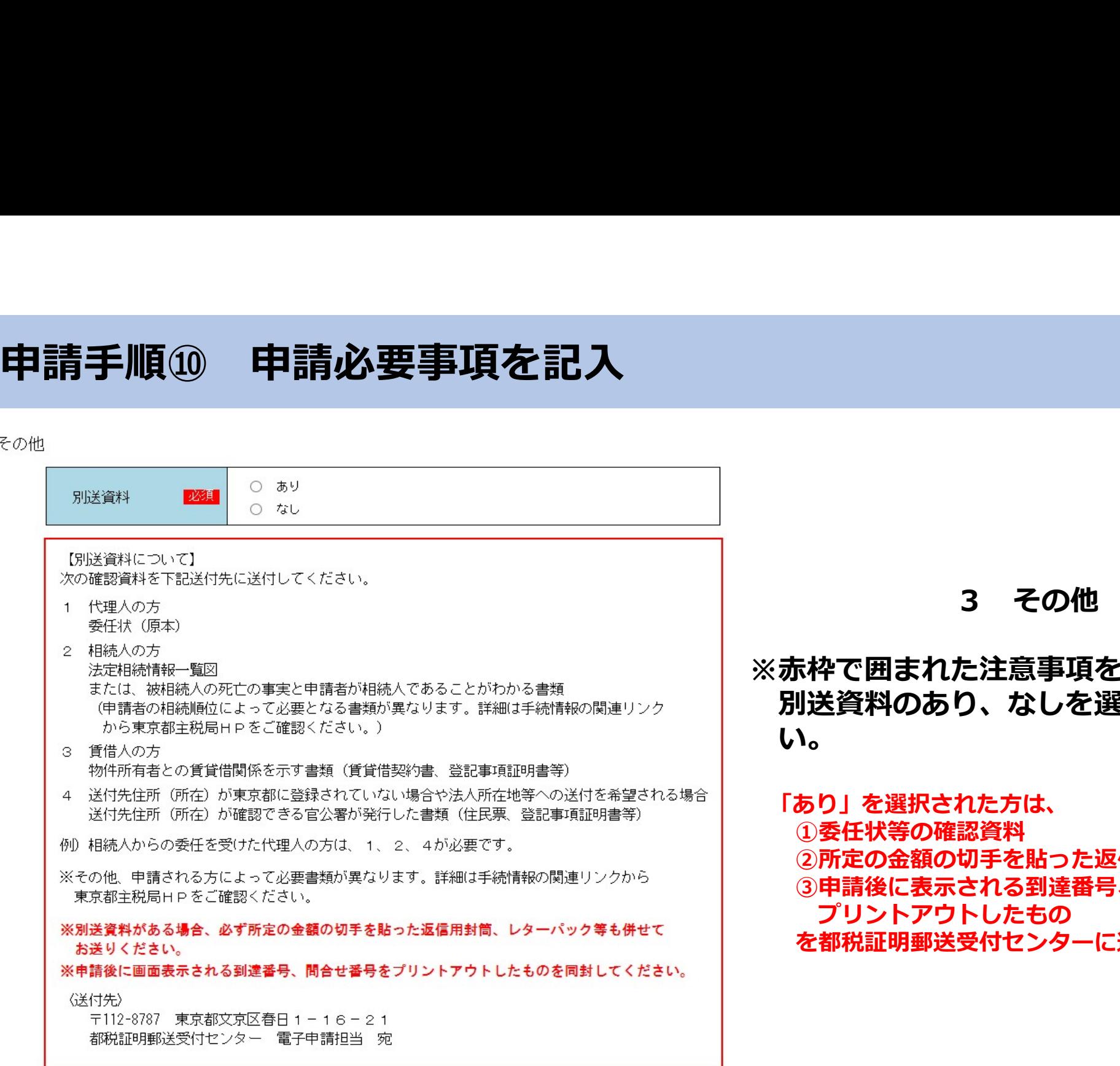

## 3 その他<br>た注意事項を予めご一読し、<br>り、なしを選択してくださ ※赤枠で囲まれた注意事項を予めご一読し、 別送資料のあり、なしを選択してくださ い。 しんしゅう しゅうしゅう しんしゅう しんしゅう しんしゅう しんしゅう しんしゅう

「あり」を選択された方は、 ①委任状等の確認資料 ②所定の金額の切手を貼った返信用封筒等 ③申請後に表示される到達番号、問合せ番号を プリントアウトしたもの を都税証明郵送受付センターに送付してください。

# 申請手順⑪ 申請必要事項を記入

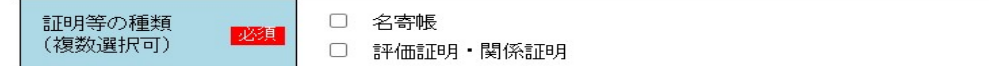

《名寄帳》

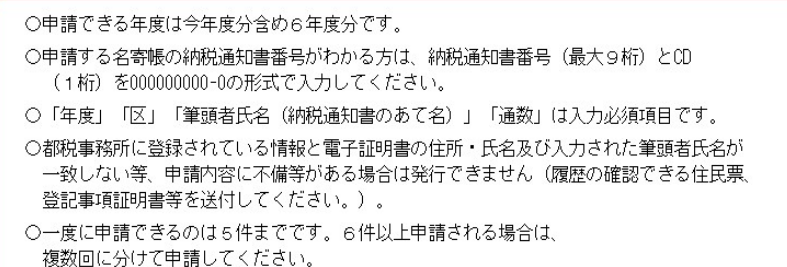

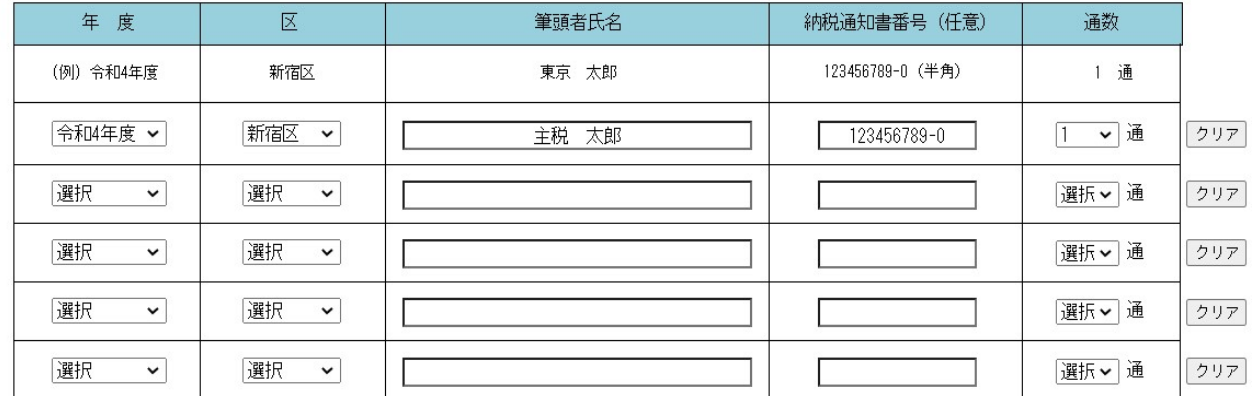

4 申請する証明等の情報<br>2る証明等(「名寄帳」「評価証<br>系証明」)を選択してください。 申請される証明等(「名寄帳」「評価証 明・関係証明」)を選択してください。

≪名寄帳≫

※赤枠で囲まれた注意事項を予めご一読くだ さい。

※年度、区、筆頭者氏名、納税通知書番号 (任意)、通数を入力してください。 ※クリアボタンを押すと、その行の入力内容 が全て削除されます。

# 申請手順⑫ 申請必要事項を記入<br><sub>四、陽國》</sub><br><sub>◎朝越始後始後始後的な。</sub>

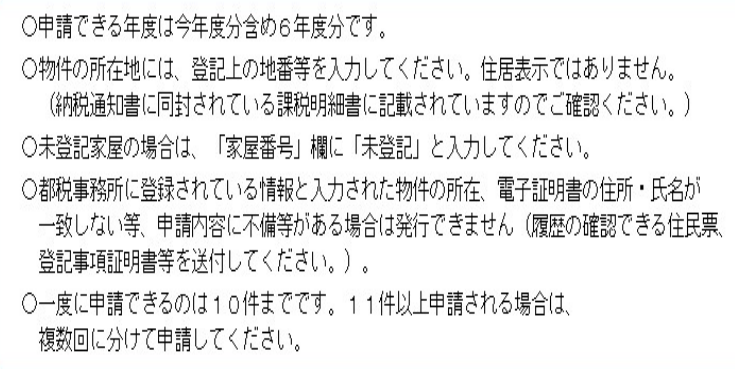

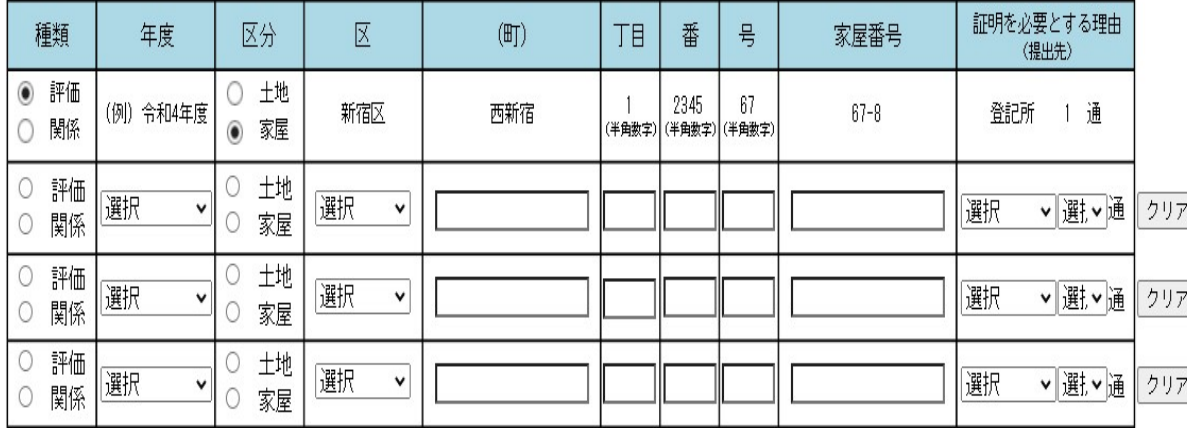

≪評価証明・関係証明≫

4<br>4 申請する証明等の情報<br>明・関係証明**»**<br>囲まれた注意事項を予めご一読くださ<br>の地番を入力してください。住居表示 ※赤枠で囲まれた注意事項を予めご一読くださ い。

※登記上の地番を入力してください。住居表示 ではありません。

※同地番の土地と家屋を申請する場合は、それ ぞれ1行ずつ記入してください。

※クリアボタンを押すと、その行の入力内容が 全て削除されます。

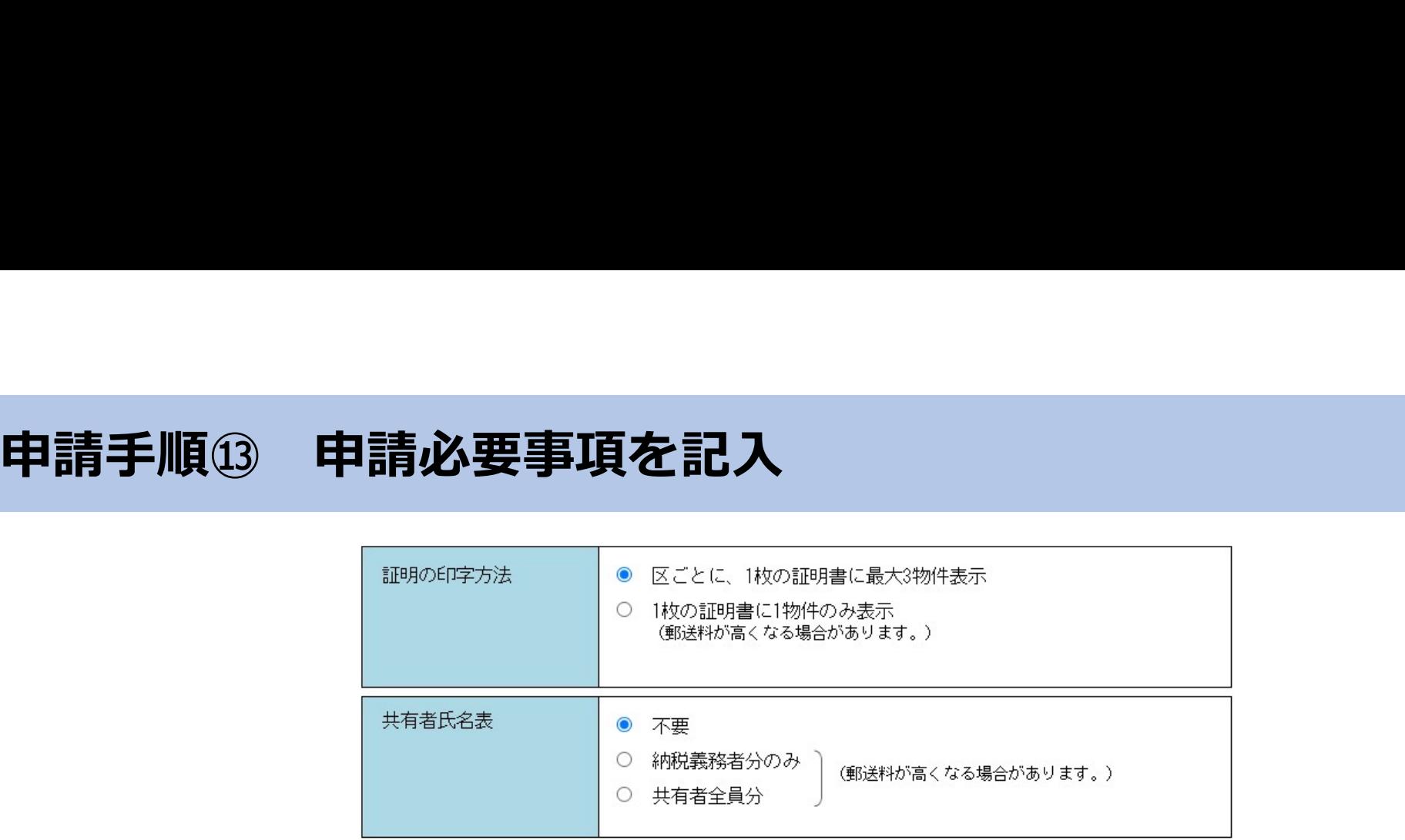

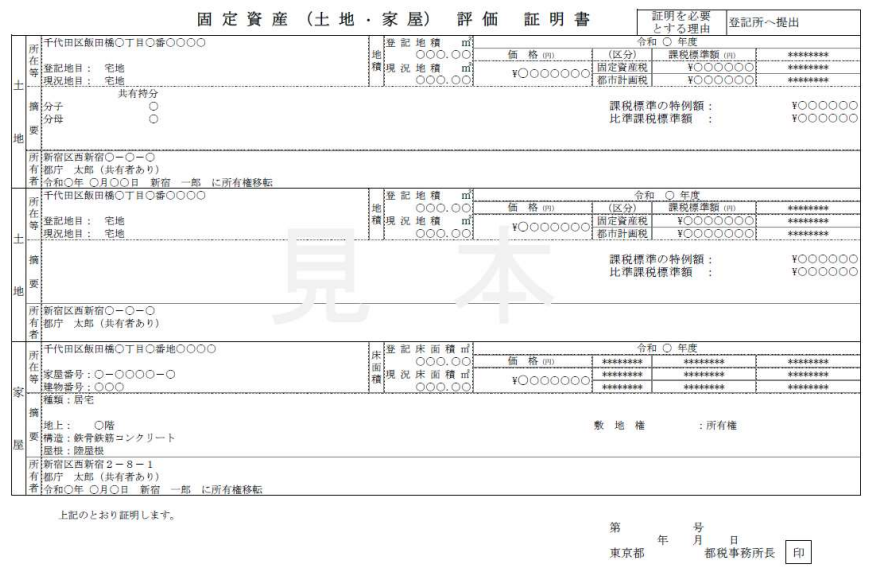

☆ 証明の印字方法 原則として、区ごとに1枚の証明書に最大3 物件表示。1枚の証明書に1物件のみ表示する ことを希望される方は、「1枚の証明書に1物 件のみ表示」を選択。

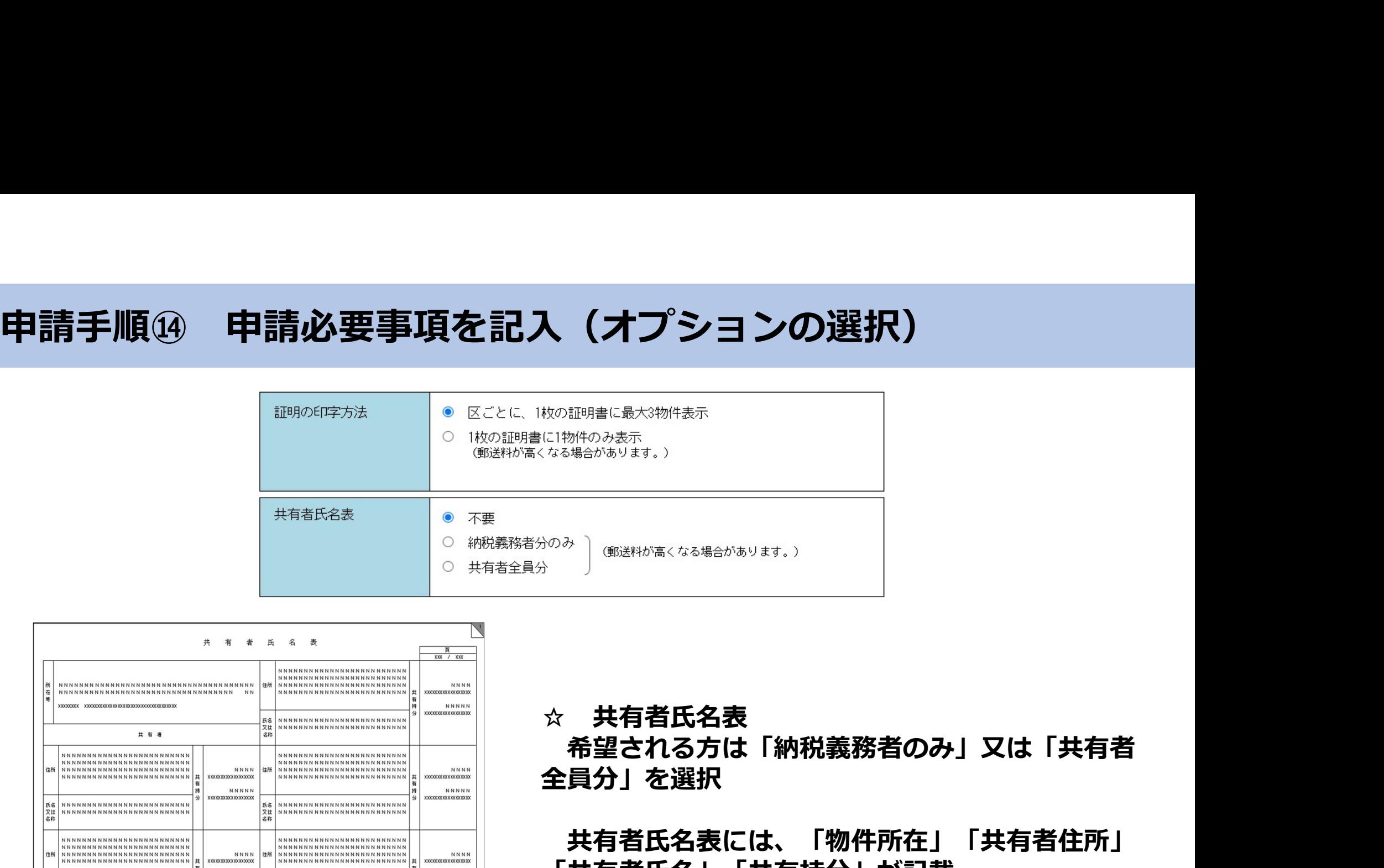

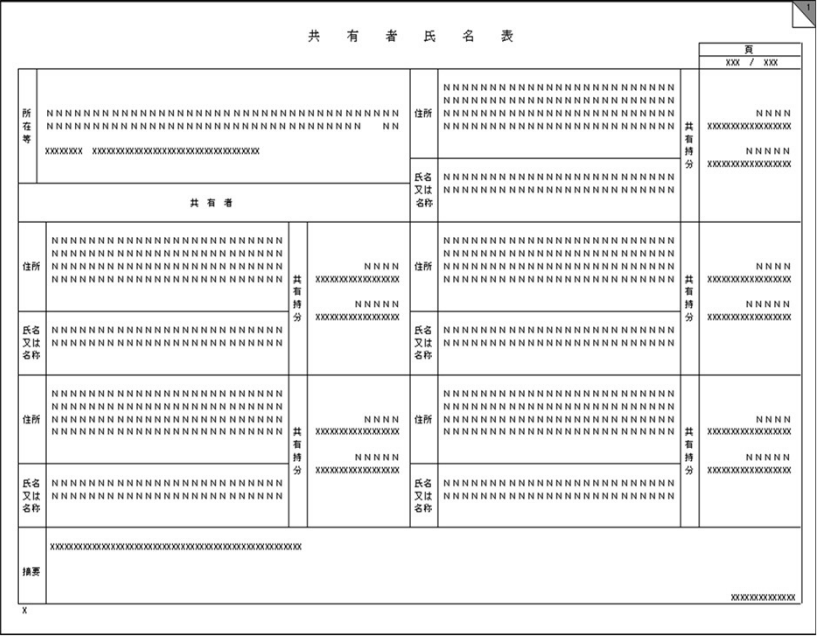

希望される方は「納税義務者のみ」又は「共有者 全員分」を選択

共有者氏名表には、「物件所在」「共有者住所」 「共有者氏名」「共有持分」が記載

# 申請手順⑮ 注意事項の確認

(CPay-easy (ベイジー) により納付してください。

○別送資料「あり」を選択した場合は、必ず所定の金額の切手を貼った返信用封筒、 レターパック等も併せてお送りください。 納付が確認でき次第、証明書等を送付いたします。

※申請後に画面表示される到達番号、間合せ番号をプリントアウトしたものを 必ず同封してください。

※申請日の翌日から3日以内に提出してください。別送資料到達後、 順番に発行作業に入りますので、お早めに提出してください。

○別送資料「なし」を選択した場合は、納付が確認でき次第、電子証明書の住所(所在)または 納税通知書送付先等に普通郵便で送付いたします。また、封筒のサイズは原則洋型4号(同封 の証明書は3つ折り)とさせて頂きます。

○都税事務所等の窓口でのお受取りはできません。

□上記の注意事項について確認しました。

5 注意事項<br>5 注意事項<br>:れた注意事項を確認の上、<br>/クスにチェックし、「次<br> ※赤枠で囲まれた注意事項を確認の上、 チェックボックスにチェックし、「次 へ」をクリック

戻る

次へ

## 申請手順⑯ 連絡先情報を入力

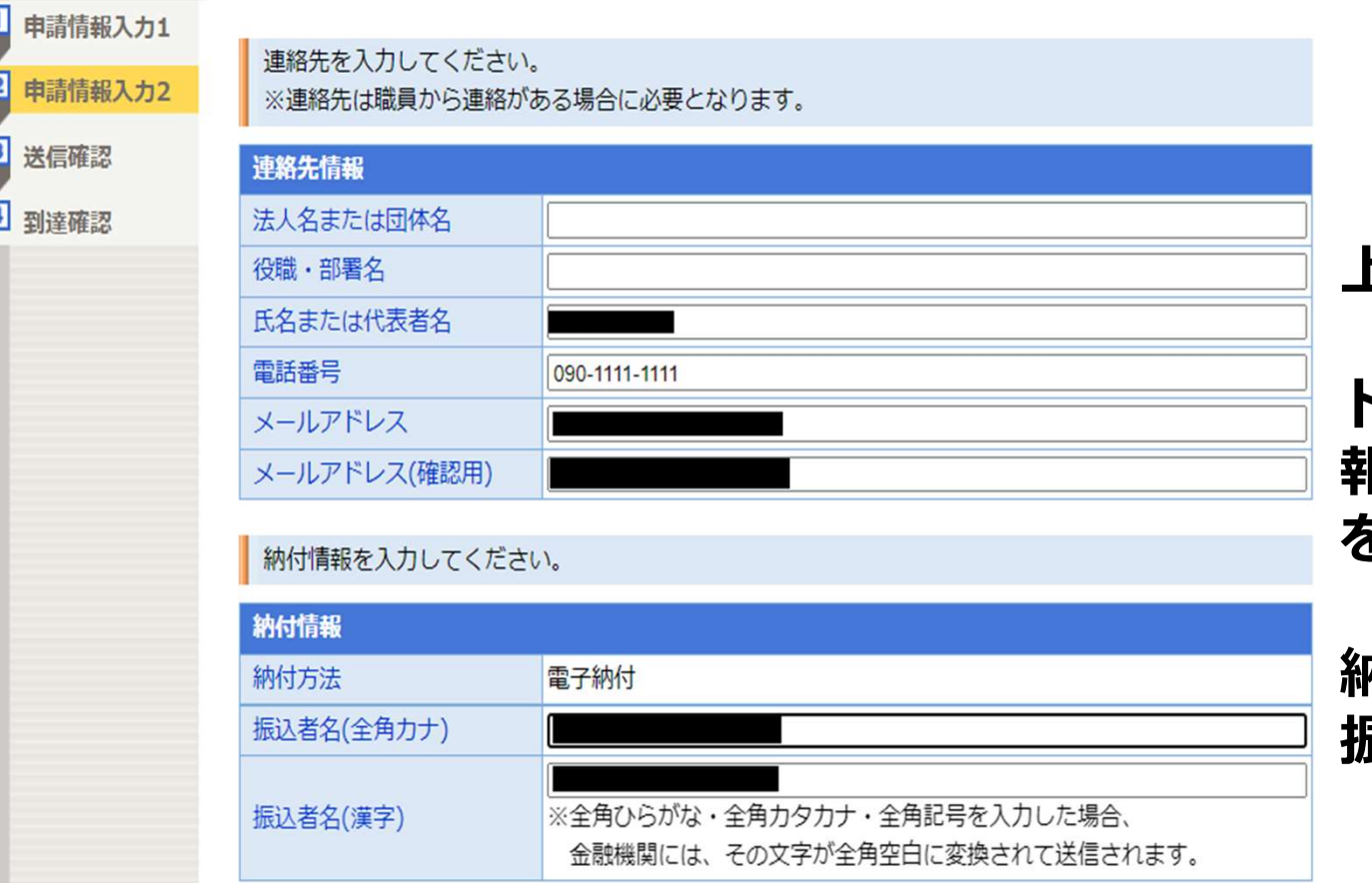

上記の画面が表示されるので、 「氏名」「電話番号」「メールア ドレス」(※共同申請の申請者情 報等が転記される)が正しいこと を確認し、「次へ」をクリック

納付情報欄にペイジーで納付する 振込者名(カナ、漢字)を入力

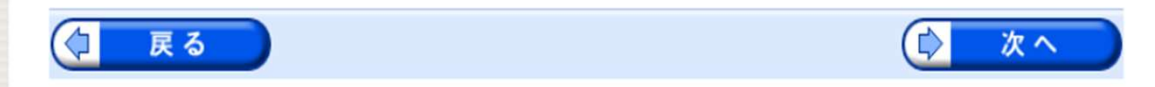

## 申請手順⑰ 申請入力内容を確認

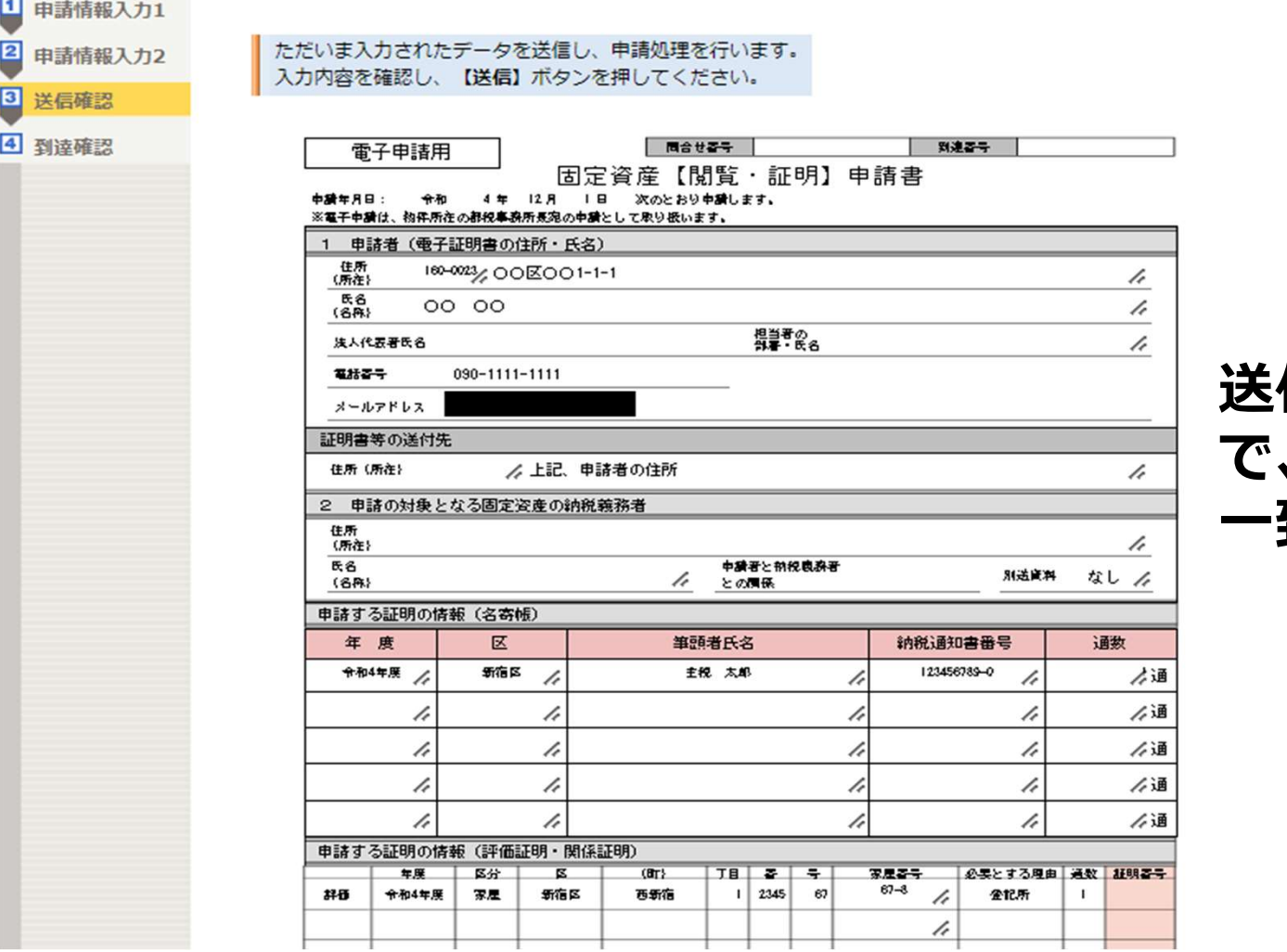

## 送信確認画面が表示されるの で、これまで入力した内容と 一致していることを確認

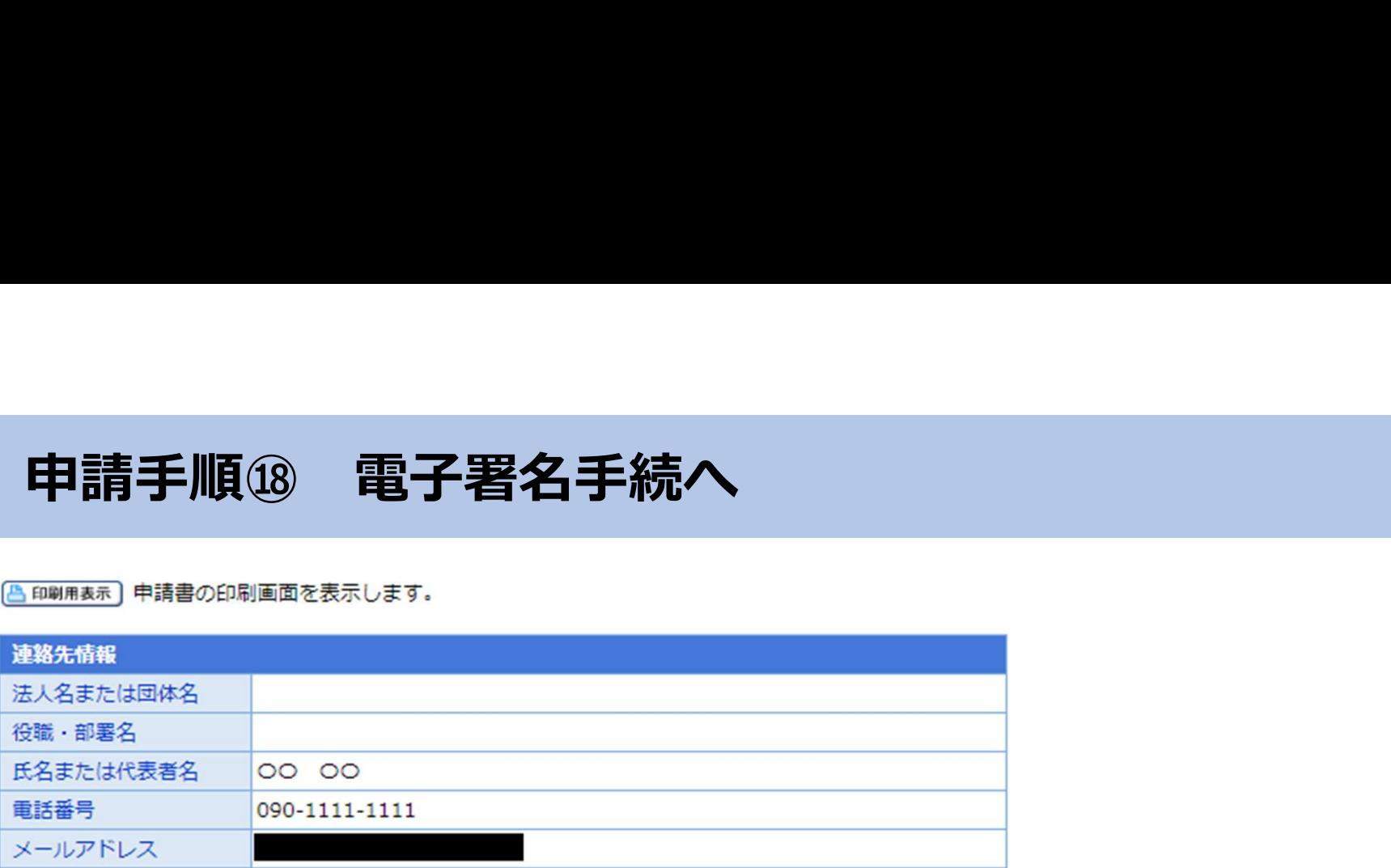

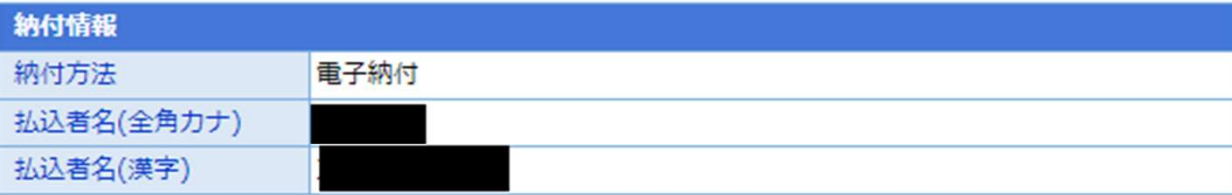

申請到達後の状況照会に必要となる問合せ番号について、受取り方法を選択してください。(必須入力) ※問合せ番号:電子申請を実施した際に発行される、到達番号と対になる暗証符号(パスワード)です。

○メールでの受取りを希望する(到達通知メールに問合せ番号が掲載される)

送信先メールアドレス:

※メールアドレスを誤った場合、他の方に申請内容を照会されることがあります。入力誤りのないようご注意くだ さい。

※ドメイン指定受信を設定されている方は「elg-front.jp」を受信できるよう指定してください。

○メールでの受取りを希望しない(次画面の到達確認画面で問合せ番号を確認する)

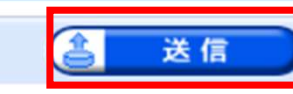

問合せ番号の受取り方法を選 択して、問題なければ、 「署名して送信」をクリック

戻る

## 申請手順⑲ 証明書を再度作成

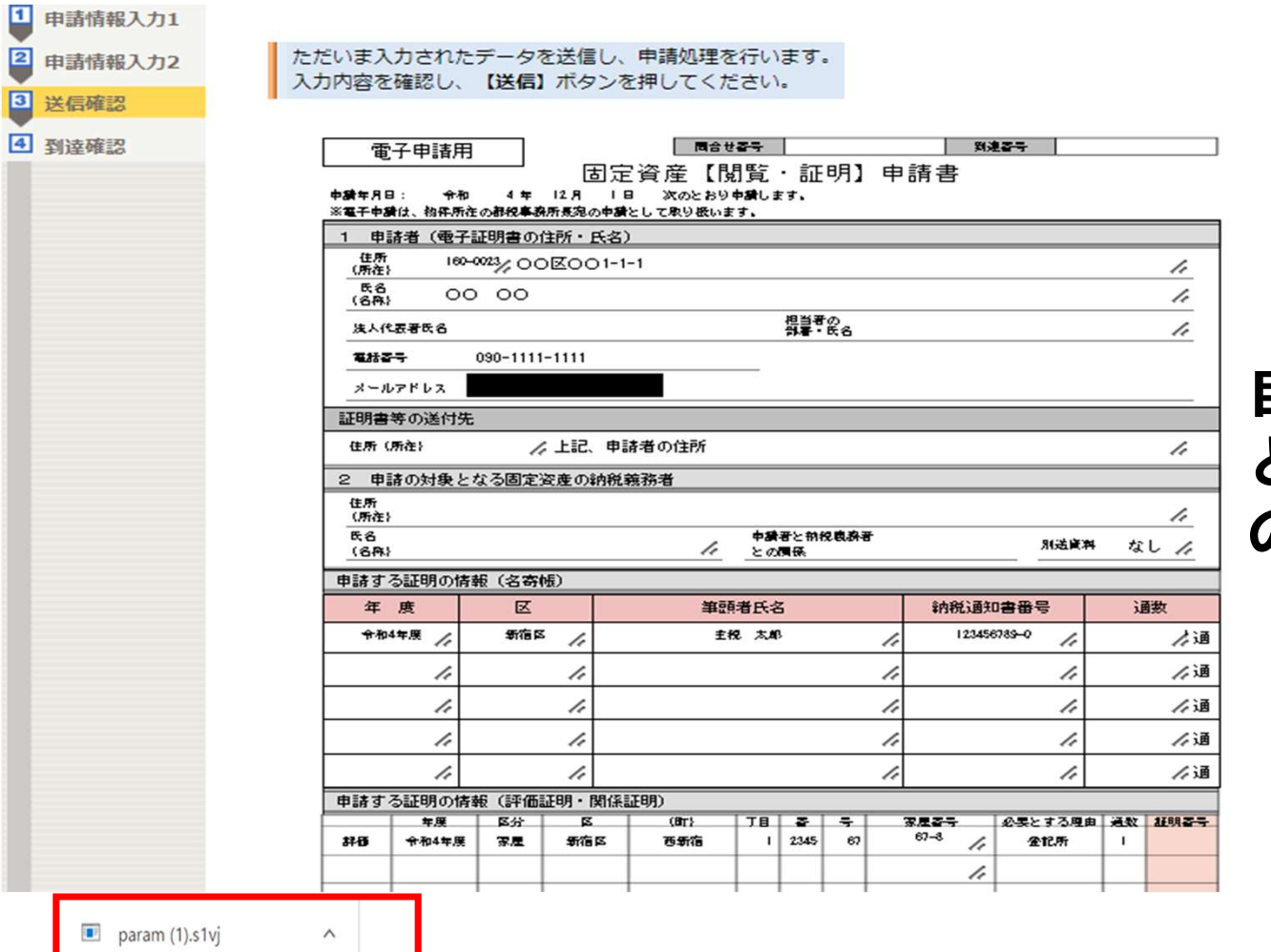

## 自動的に「param(1).s1vj」 というファイルが生成される ので、クリック

## 申請手順⑳ 再度マイナンバーカード・ICカードリーダの接続確認

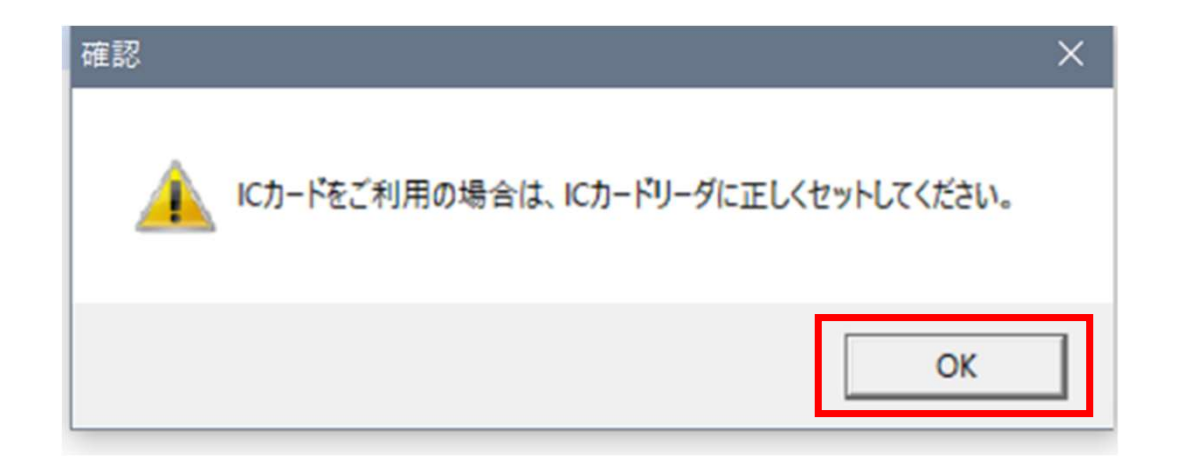

## 上記のような注意表示が出てくるので、マイナンバーカードが挿入され たICカードリーダが正しくパソコンに接続されていることを再度確認 の上、「OK」をクリック

## 申請手順㉑ 署名用パスワードを再度入力→電子署名完了

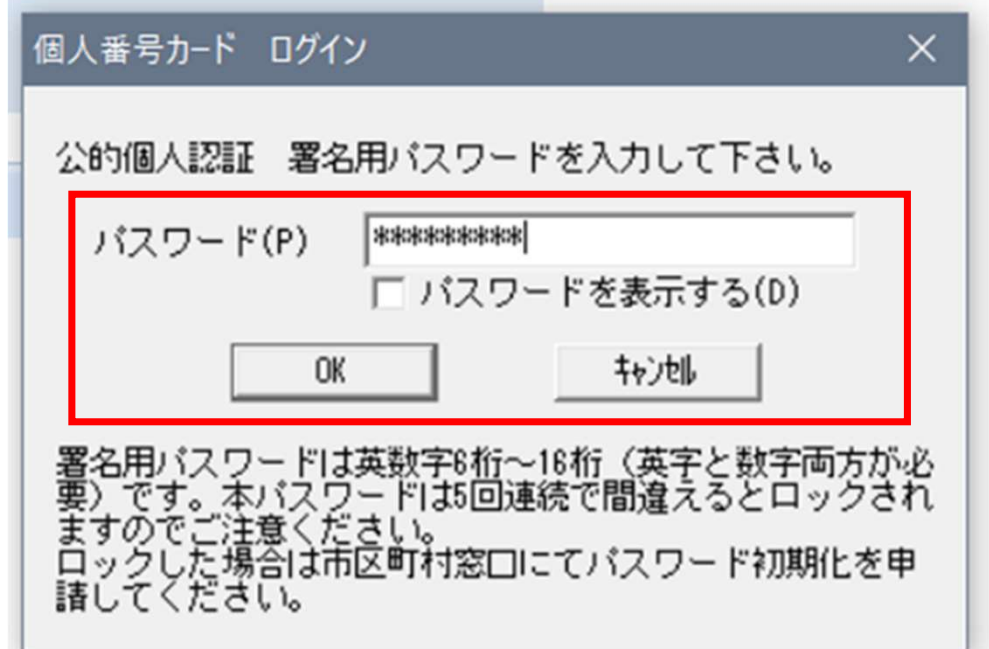

上記のログイン画面が出てくるので、マイナンバーカードの取得時に設 定したパスワード(※共同申請のパスワード等とは異なる)を再度入力 し、「OK」をクリック→電子署名完了

申請手順② 申請済情報を確認<br><sub>そのサイトルは</sub><br><sub>「動達番号」と「間合せ番号」は、この後の取扱状況を照会する時などに必須となりますので、<br>「動達番号」と「間合せ番号」は、この後の取扱状況を照会する時などに必須となりますので、</sub>

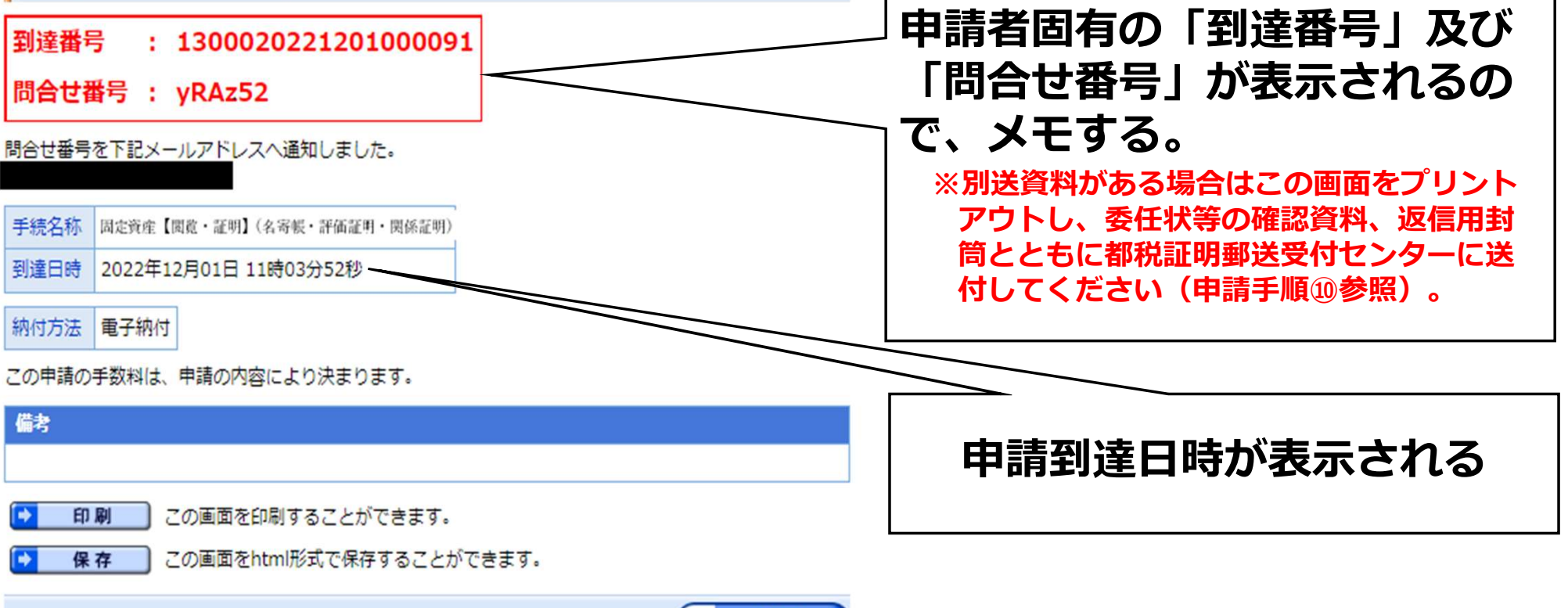

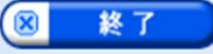

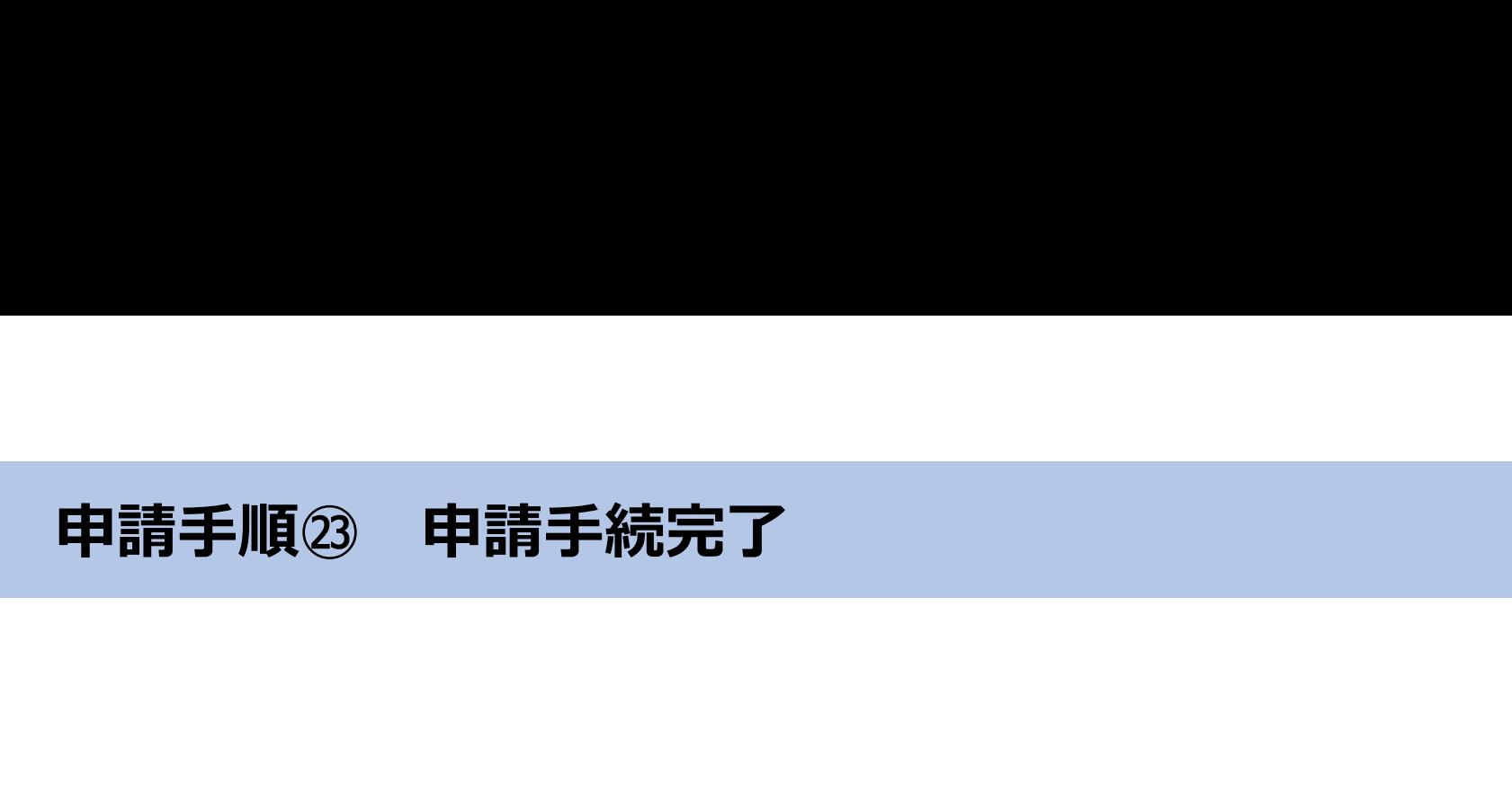

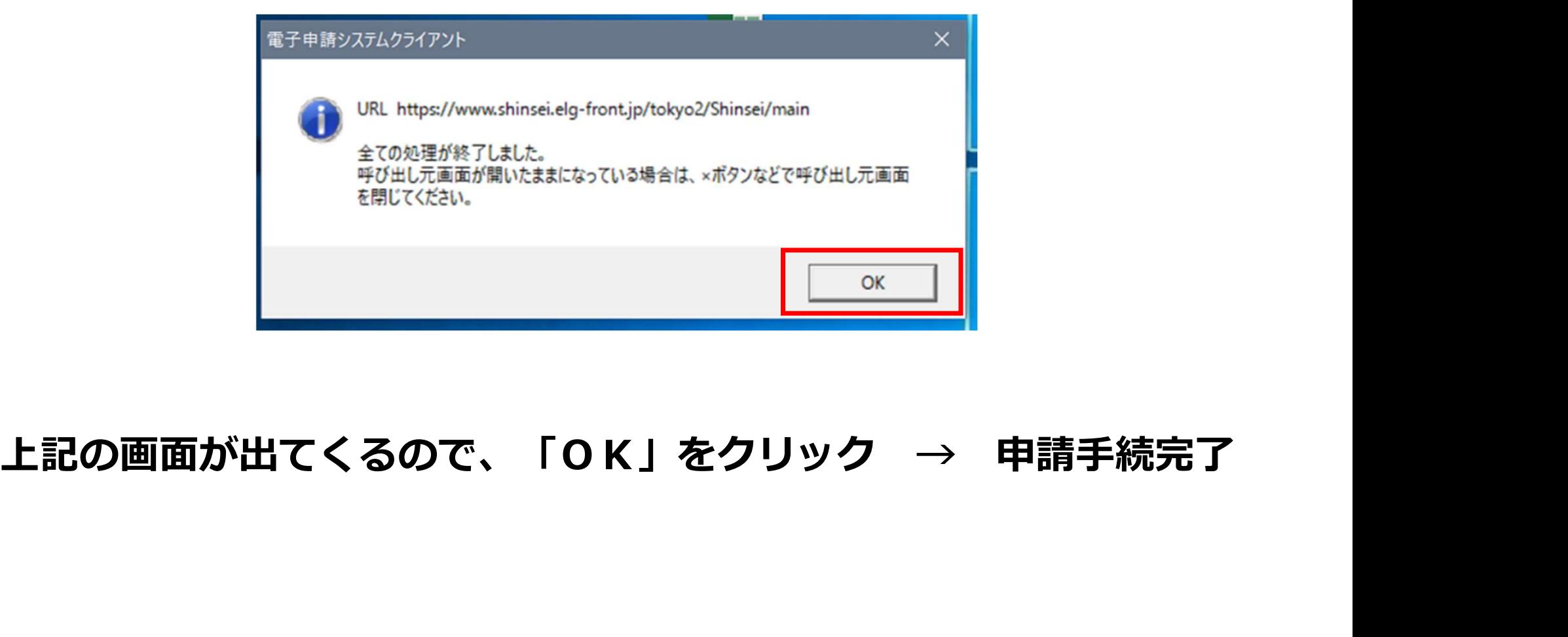